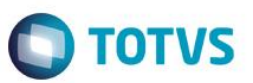

## **Integração E-commerce CiaShop - Fase 2**

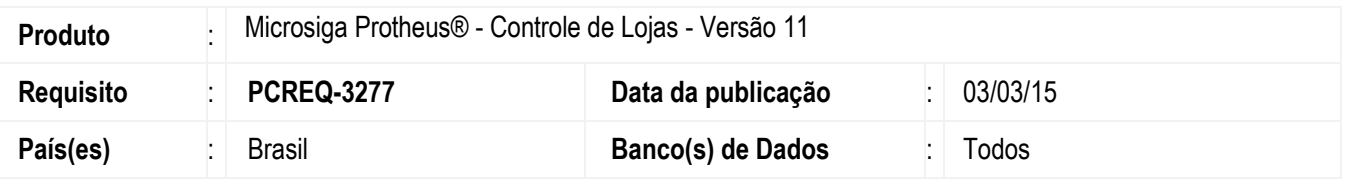

#### **Importante**

- Esta melhoria está disponível a partir do Release **Versão 11.8.**
- Para viabilizar esta melhoria, é necessário que já tenha aplicado o pacote de atualizações do Requisito **PCREQ-955 e** implementado os procedimentos descritos no **Boletim Técnico [Integração E-Commerce CiaShop.](http://tdn.totvs.com/pages/releaseview.action?pageId=185730596)**
- Esta melhoria depende de execução do *update* de base **U\_UPDLO150**, conforme **Procedimentos para Implementação**.

Disponibilizada melhoria na Integração do **Microsiga Protheus®** com o **E-commerce** da **CiaShop** Versão **RTM 3.23**, para permitir que os processos de gestão das vendas originadas do **E-Commerce CiaShop** sejam realizados por meio dos processos do **Módulo Controle de Lojas (SIGALOJA).**

Os processos do **E-commerce CiaShop** integrados com o módulo **Controle de Lojas (SIGALOJA)** são:

- **Tabelas de Preço (OMSA010).**
- **Administradora Financeira (MATA070).**
- **Venda Assistida (LOJA701).**
- **Contas a Receber da Venda (FINA040).**
- **Contas a Pagar da Taxa Administrativa (FINA050).**
- **Baixa de Títulos (FINA070).**
- **Cancelamento de NF/Orc (LOJA140).**
- **Liberação Créd/Estoque (MATA456).**
- **Devolução (LOJA720).**
- **Tabela de Preços Variante (LOJA900F).**
- **Cancelamento de Boletos (LOJA907).**

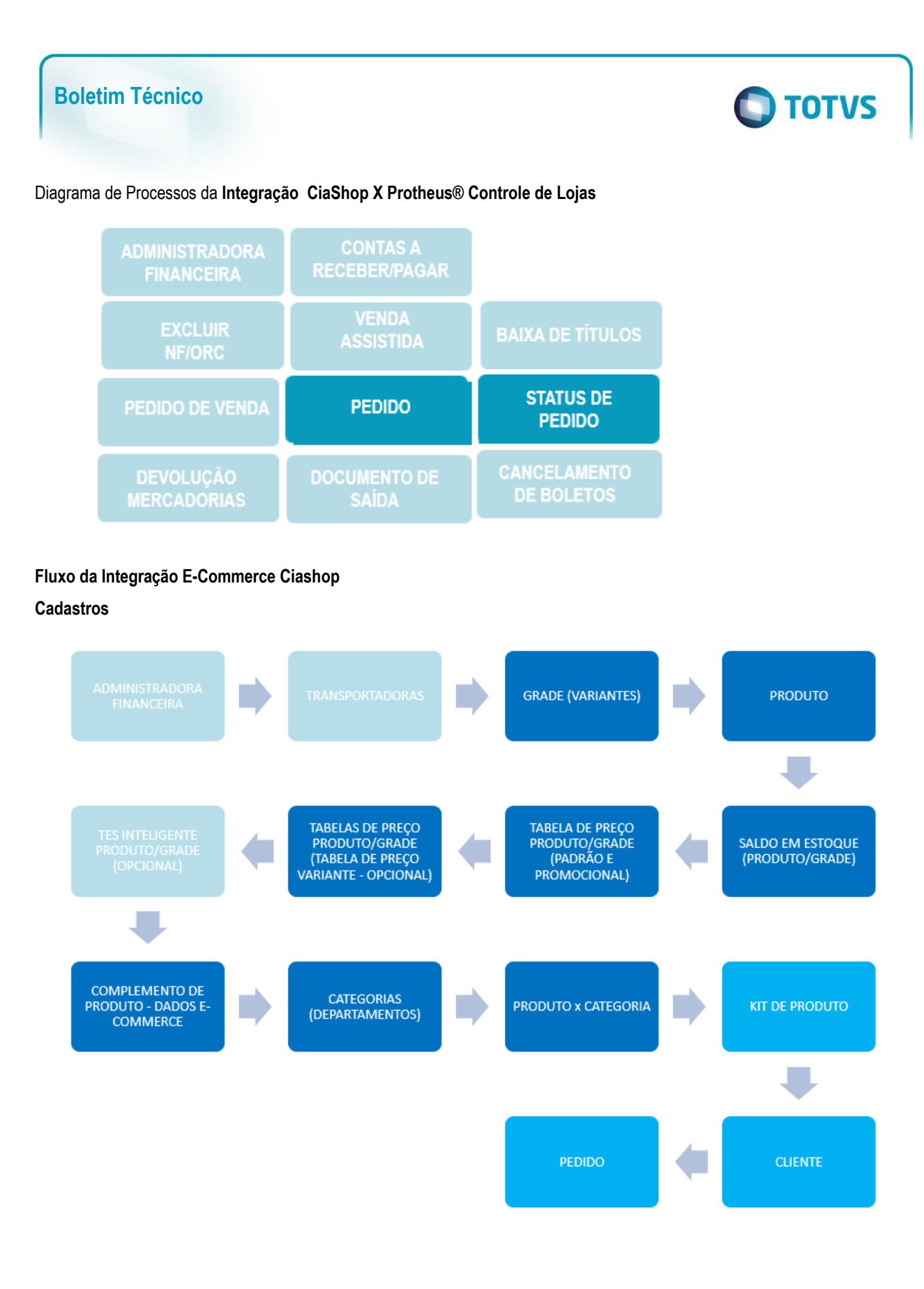

Este documento é de propriedade da TOTVS. Todos os direitos reservados. ©

2

## **Fluxos Integração E-Commerce CiaShop X Protheus® Controle de Lojas**

**TOTVS** 

## **Venda**

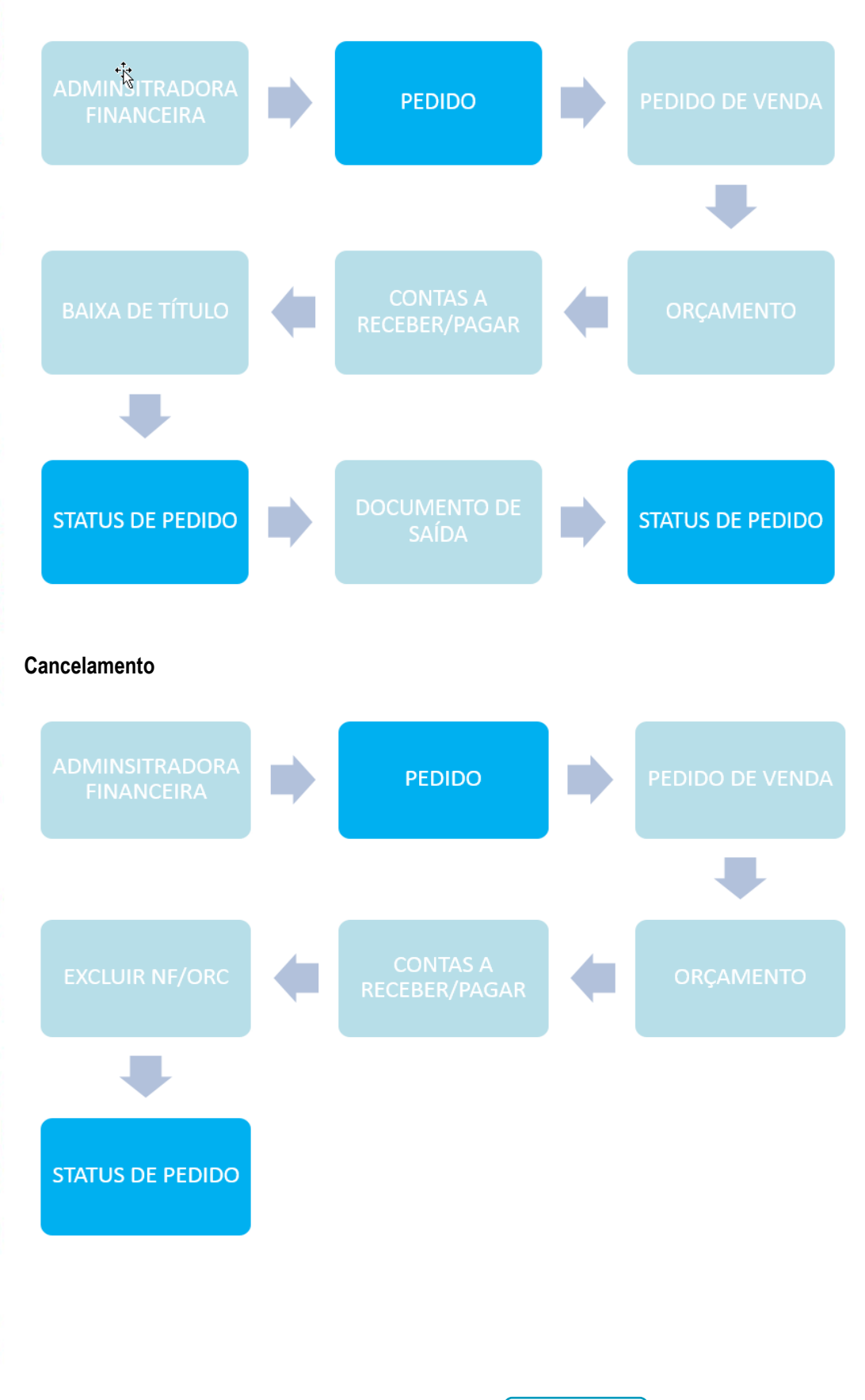

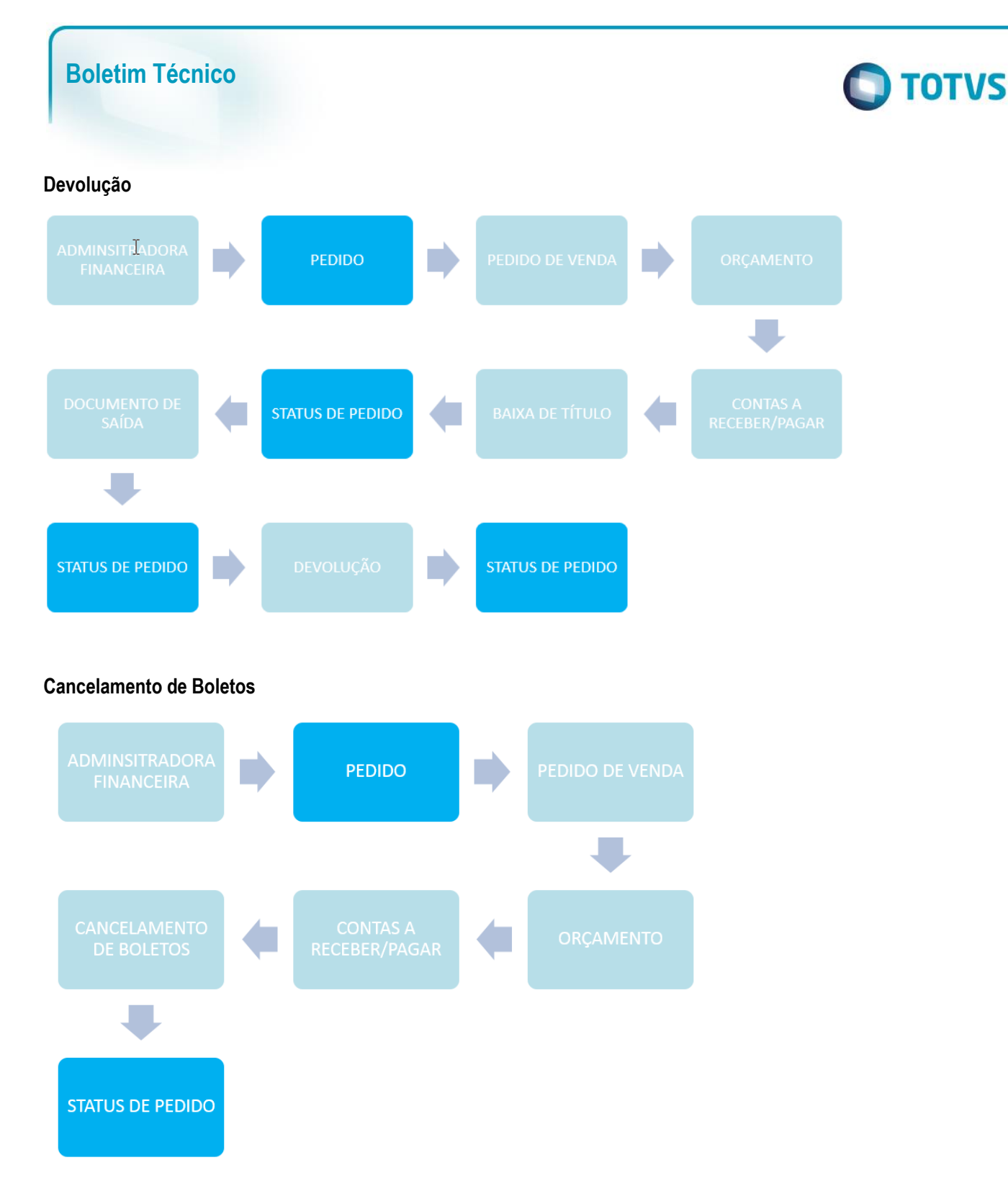

Alteração das rotinas no **Microsiga Protheus®** para **Integração E-commerce Ciashop:**

- **Métodos de Pagamento CiaShop (LOJA905)** Este cadastro tornou-se obsoleto neste requisito.
- **Tabelas de Preço (OMSA010)**

Implementada a opção de envio de múltiplas tabelas de preço para **e-commerce CiaShop**, mediante a sinalização do campo **e-commerce (DA0\_ECFLAG)**.

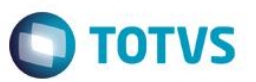

#### **Importante**

O cadastro do cabeçalho, onde é (são) definida(s) a(s) regra(s) de utilização da tabela utilizada na venda, é realizada no E-Commerce CiaShop. A integração envia os produtos associados à tabela, assim como os respectivos preços.

Utilize essa funcionalidade caso deseje ter uma tabela de preço diferenciada por regra.

Os procedimentos para o cadastro da tabela de Preço Padrão e Promocional mantém-se inalterados.

#### **Administradora Financeira (MATA070)**

Obedecendo à regra do Módulo **Controle de Lojas**, a geração do títulos de **Contas a Receber** – referente à venda – e **Contas a Pagar** - referente a Taxa Administrativa, passa a ser realizada após a geração do orçamento e considera as informações contidas neste castrastro, em especial os seguintes campos:

- **Cod. e-comme (AE\_ECCODIG)** Este campo realiza o relacionamento entre o **Método de Pagamento** do ecommerce para a localização da Administradora Financeira.
- **Tipo Adminis (AE\_TIPO)** Forma de pagamento **(SX5).** As formas válidas para a **Integração E-Commerce CiaShop** são:
	- **FI – Financeira**: Nesta forma de pagamento, é gerado um **Pedido de Venda** com bloqueio de crédito, liberado mediante o pagamento do título.
	- **CC/CD- Cartão de Crédito/Débito** Nesta forma de pagamento é gerado um **Pedido de Venda** sem bloqueio de Crédito. Nesta forma de pagamento é possível gerar um título de **Contas a Pagar** para a Administradora Financeira.
	- **Tx. Cobrança (AE\_TAXA ) -** Informe o valor da Taxa Administrativa, que poderá ser informada também por meio do Grid de **Taxas Administrativas** – para os tipos de Administradora de Cartão - **Tipo CC/CD.**

#### **Pedidos (LOJA900A)**

Implementada a venda de produtos do tipo **Kit.** Um produto do tipo **Kit** é um produto composto por outros produtos.

**Por exemplo**:

- Estojo de maquiagem (Kit)
	- Batom
	- Sombra
	- Lápis
- Computador (kit)
	- Monitor
	- Mouse

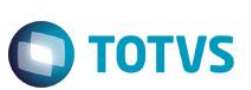

- **Teclado**
- CPU

A rotina de **Pedidos (LOJA900A)** identifica o produto do tipo **Kit** e realiza o lançamento dos itens que o compõem.

## **Importante**

A montagem do produto tipo **Kit** deve ser realizada no **E-commerce Ciashop**, sendo que os produtos que o compõem devem ser enviados para o site anteriormente por meio dos serviços de Integração.

## **Venda Assistida (LOJA701)**

Implementada a geração do orçamento associado à venda e-commerce, de modo a oferecer suporte aos processos do módulo **Controle de Loja**, e facilitar a localização dos componentes associados à venda ecommerce, através dos campos:

- **Ped Cli Ecom (L1\_PEDEC)**  Número do Pedido no **e-commerce.**
- **Num. Pedido (L1\_PEDRES) –** Número do Pedido no **ERP.**
- **Série (L1\_SERPED)** e **Nota Fiscal (L1\_DOCPED)**  Prefixo e Série dos Títulos Gerados (**Contas a Receber e Contas a Pagar**).

## **Importante**

A geração do código da **TES** do produto, tanto para o Orçamento**(SL1)** quanto para o **Pedido de Venda (SC5)** sofreu alterações:

- a) Caso o parâmetro **MV\_LJECOMS** esteja habilitado, será considerado prioritariamente o conteúdo do novo parâmetro **MV\_LJECOMR** (código da **TES** para geração dos itens vendidos no site) que poderá ser macro executado, caso o mesmo possua o prefixo **&**.
- b) No caso do parâmetro **MV\_LJECOMR** retornar em branco ou o parâmetro **MV\_LJECOMS** estiver desabilitado, será utilizada a função **MaTESInt** .
- c) Caso a **MaTESInt** retorne o valor em branco, será considerado o conteúdo do campo **TES Padrao (B1\_TS)** e, caso este esteja em branco, o parâmetro **MV\_TESSAI**.

## **Contas a Receber da Venda (FINA040)**

Implementada a geração do títulos de **Contas a Receber** antes da emissão da **Nota Fiscal de Venda**, referente á venda e-commerce.

## **Importante**

Para que não haja duplicidade de movimentação financeira, a **TES** associada à venda do item, não deve gerar financeiro.

## **Contas a Pagar da Taxa Administrativa (FINA050)**

Assim, como o título de **Contas a Receber**, a geração do títulos de **Contas a Pagar** referente a taxa administrativa, é realizada antes da emissão da Nota Fiscal de Venda..

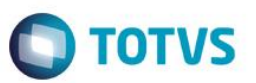

#### **Importante**

A geração de **Contas a Pagar**, referente à taxa Administrativa, obedece ás parametrizações do Módulo **Controle de Lojas.** Não é necessária a ativação do *Job* de **Integração ERP (LjGrvBatch).**

### **Baixa de Títulos (FINA070)**

Implementada a liberação automática de **Crédito/Estoque (MATA456)** do Pedido, mediante o processamento da baixa do título associado ao orçamento do **e-commerce CiaShop** com a forma de pagamento - Campo **FormPgto (L1\_FORMPG)** - **tipo FI** – **Financiado**. O status do orçamento é enviado como **Pagamento Confirmado (10)** através do serviço **Status de Pedido (LOJA900E).**

## **Cancelamento de NF/Orc (LOJA140)**

Implementado o cancelamento de **Orçamentos** associado à venda no **e-commerce CiaShop**. O status do orçamento é enviado como **Cancelado (90)** através do serviço **Status de Pedido (LOJA900E).**

## **Liberação Créd/Estoque (MATA456)**

Implementado o bloqueio da liberação manual de **Crédito/Estoque**, caso o pedido esteja associado à um orçamento do e-commerce CiaShop de uma venda com a forma de **tipo FI** – **Financiado.**

 **Documento de saída (MATA461)**, - Atualiza o número do título gerado na tabela de **Notas Fiscais de Saída** – Campos **Número F2\_DUPL** e o prefixo **F2\_PREFIXO**, além de gravar no orçamento associado ao **Pedido** o N**úmero da Nota Fiscal (L1\_DOC) e série da Nota Fiscal (L1\_SERIE).**

## **Devolução (LOJA720)**

Implementado a **Devolução de Vendas**, realizadas no **e-commerce CiaShop**. O status do orçamento é enviado como **Devolvido (91)** através do serviço **Status de Pedido (LOJA900E).**

#### **Importante**

O controle dos **Créditos** gerados pela operação de **Devolução** não estão integrados. Este processo deve ser gerenciado nos dois ambientes **(ERP** e **e-commerce).**

Disponibilização das novas rotinas no **Microsiga Protheus®** para **Integração com E-Commerce CiaShop:**

**Tabela de Preço Variante (LOJA900F)**

Implementado o serviço **Tabela de Preço Variante (LOJA900F**) que realiza o envio das tabelas de preços sinalizadas para **Integração e-commerce Ciashop.**

7

 $\overline{\bullet}$ 

Este documento é de propriedade da TOTVS. Todos os direitos reservados.

 $\ddot{\circ}$ 

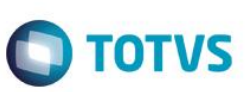

## **Importante**

Neste serviço, são enviados os produtos que compõem a **Tabela de Preço**, sendo que o cadastro do cabeçalho, deve ser feito na plataforma, antes da execução da integração.

## **Cancelamento de Boletos (LOJA907)**

Implementado o **Cancelamento de Orçamentos** do tipo **FI – Financiado,** que estão vencidos e são referentes à vendas e-commerce CiaShop. Assim como a rotina **Cancelamento de NF/Orc (LOJA140),** o status do orçamento é enviado como **Cancelado (90)** através do serviço **Status de Pedido (LOJA900E).**

## **Procedimento para Implementação**

Para viabilizar essa melhoria, é necessário aplicar o pacote de atualizações deste requisito.

## **Importante**

Antes de executar o compatibilizador **U\_UPDLO150** é imprescindível:

- a) Realizar o *backup* da base de dados do produto que será executado o compatibilizador (diretório **\PROTHEUS11\_DATA\DATA**) e dos dicionários de dados SXs (diretório **ou \PROTHEUS11\_DATA\SYSTEM**).
- b) Os diretórios acima mencionados correspondem à **instalação padrão** do Protheus, portanto, devem ser alterados conforme o produto instalado na empresa.
- c) Essa rotina deve ser executada em **modo exclusivo**, ou seja, nenhum usuário deve estar utilizando o sistema.
- d) Se os dicionários de dados possuírem índices personalizados (criados pelo usuário), antes de executar o compatibilizador, certifique-se de que estão identificados pelo *nickname*. Caso o compatibilizador necessite criar índices, irá adicioná-los a partir da ordem original instalada pelo Protheus, o que poderá sobrescrever índices personalizados, caso não estejam identificados pelo *nickname*.
- e) O compatibilizador deve ser executado com a **Integridade Referencial desativada\***.

#### **Atenção**

**O procedimento a seguir deve ser realizado por um profissional qualificado como Administrador de Banco de Dados (DBA) ou equivalente!** 

**A ativação indevida da Integridade Referencial pode alterar drasticamente o relacionamento entre tabelas no banco de dados. Portanto, antes de utilizá-la, observe atentamente os procedimentos a seguir:**

i. No **Configurador (SIGACFG)**, veja **se a empresa utiliza** Integridade Referencial, selecionando a opção

### **Integridade/Verificação (APCFG60A)**.

- ii. Se **não há** Integridade Referencial **ativa**, são relacionadas em uma nova janela todas as empresas e filiais cadastradas para o sistema e nenhuma delas estará selecionada. Neste caso, **E SOMENTE NESTE, não é necessário** qualquer outro procedimento de **ativação ou desativação** de integridade, basta finalizar a verificação e aplicar normalmente o compatibilizador, conforme instruções.
- iii. **Se há** Integridade Referencial **ativa** em **todas as empresas e filiais**, é exibida uma mensagem na janela **Verificação de relacionamento entre tabelas**. Confirme a mensagem para que a verificação seja concluída, **ou**;
- iv. **Se há** Integridade Referencial **ativa** em **uma ou mais empresas**, que não na sua totalidade, são relacionadas em uma nova janela todas as empresas e filiais cadastradas para o sistema e, somente, a(s) que possui(em) integridade está(arão) selecionada(s). Anote qual(is) empresa(s) e/ou filial(is) possui(em) a integridade ativada e reserve esta anotação para posterior consulta na reativação (ou ainda, contate nosso Help Desk Framework para informações quanto a um arquivo que contém essa informação).
- v. Nestes casos descritos nos itens **"iii"** ou **"iv", E SOMENTE NESTES CASOS**, é necessário **desativar** tal integridade, selecionando a opção **Integridade/ Desativar (APCFG60D)**.
- vi. Quando desativada a Integridade Referencial, execute o compatibilizador, conforme instruções.
- vii. Aplicado o compatibilizador, a Integridade Referencial deve ser reativada, **SE E SOMENTE SE tiver sido desativada**, através da opção **Integridade/Ativar (APCFG60)**. Para isso, tenha em mãos as informações da(s) empresa(s) e/ou filial(is) que possuía(m) ativação da integridade, selecione-a(s) novamente e confirme a ativação.

#### **Contate o Help Desk Framework EM CASO DE DÚVIDAS!**

- 1. Em **ByYou Smart Client** , digite **U\_UPDLO150** no campo **Programa Inicial**.
- 2. Clique em **OK** para continuar.
- 3. Após a confirmação é exibida uma tela para a seleção da empresa em que o dicionário de dados será modificado
- 4. Ao confirmar é exibida uma mensagem de advertência sobre o *backup* e a necessidade de sua execução em **modo exclusivo**.
- 5. Clique em **Processar** para iniciar o processamento. O primeiro passo da execução é a preparação dos arquivos.

É apresentada uma mensagem explicativa na tela.

- 6. Em seguida, é exibida a janela **Atualização concluída** com o histórico (*log*) de todas as atualizações processadas. Nesse *log* de atualização são apresentados somente os campos atualizados pelo programa. O compatibilizador cria os campos que ainda não existem no dicionário de dados.
- 7. Clique em **Gravar** para salvar o histórico (*log*) apresentado.
- 8. Clique em **OK** para encerrar o processamento.

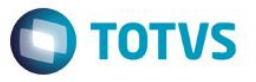

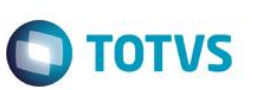

# **Atualizações do compatibilizador**

1. Criação de **Tabela** no arquivo **SX2– Tabelas**:

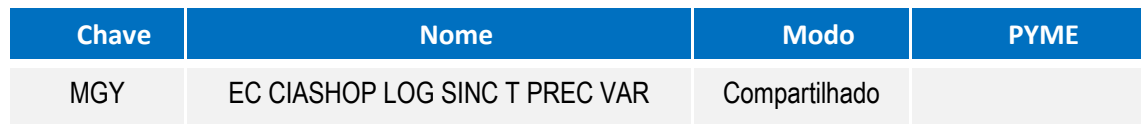

## 2. Criação de **Campos** no arquivo **SX3 – Campos: a.** Tabela **MGY** – **EC CIASHOP LOG SINC T PREC VAR**

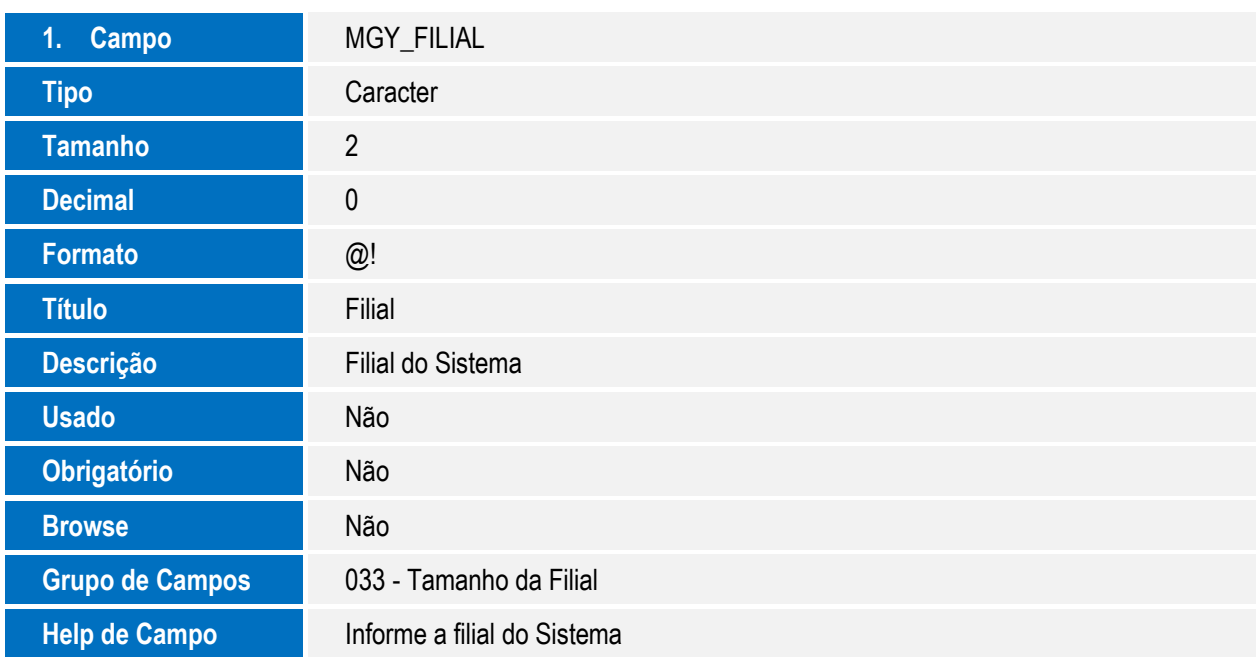

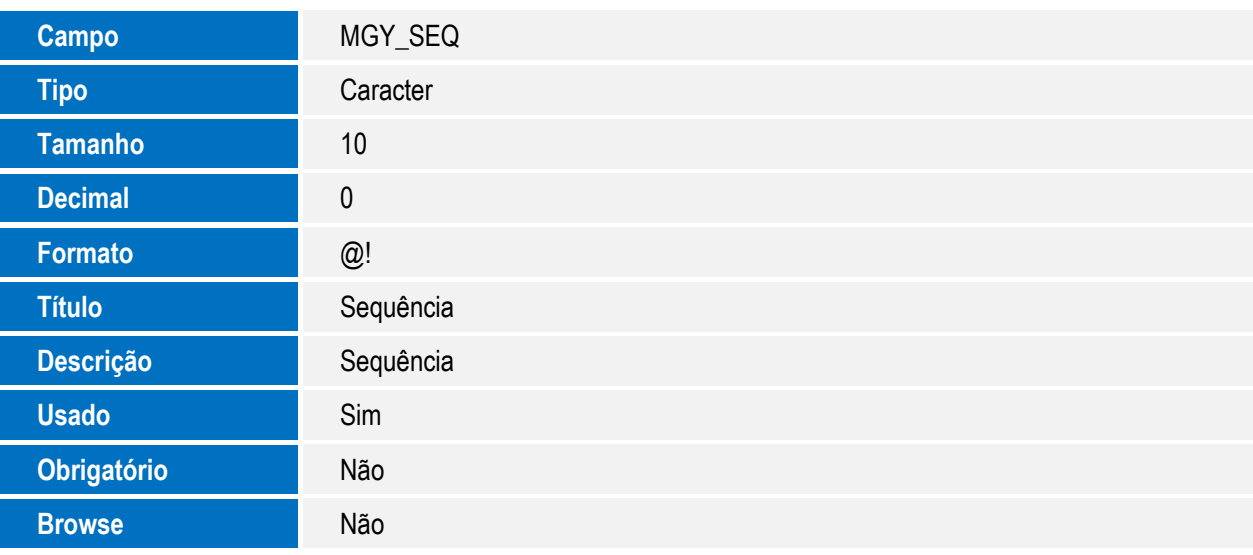

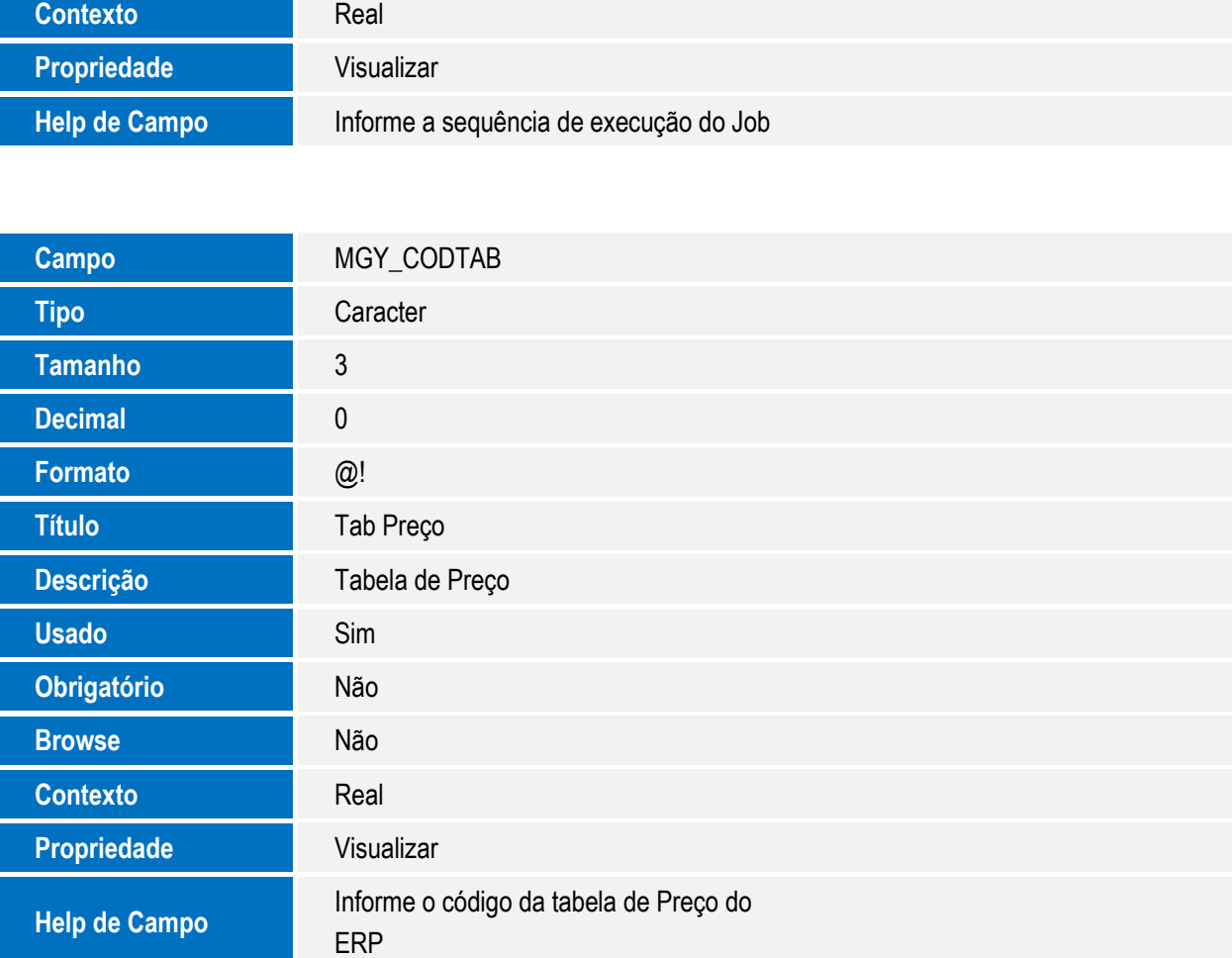

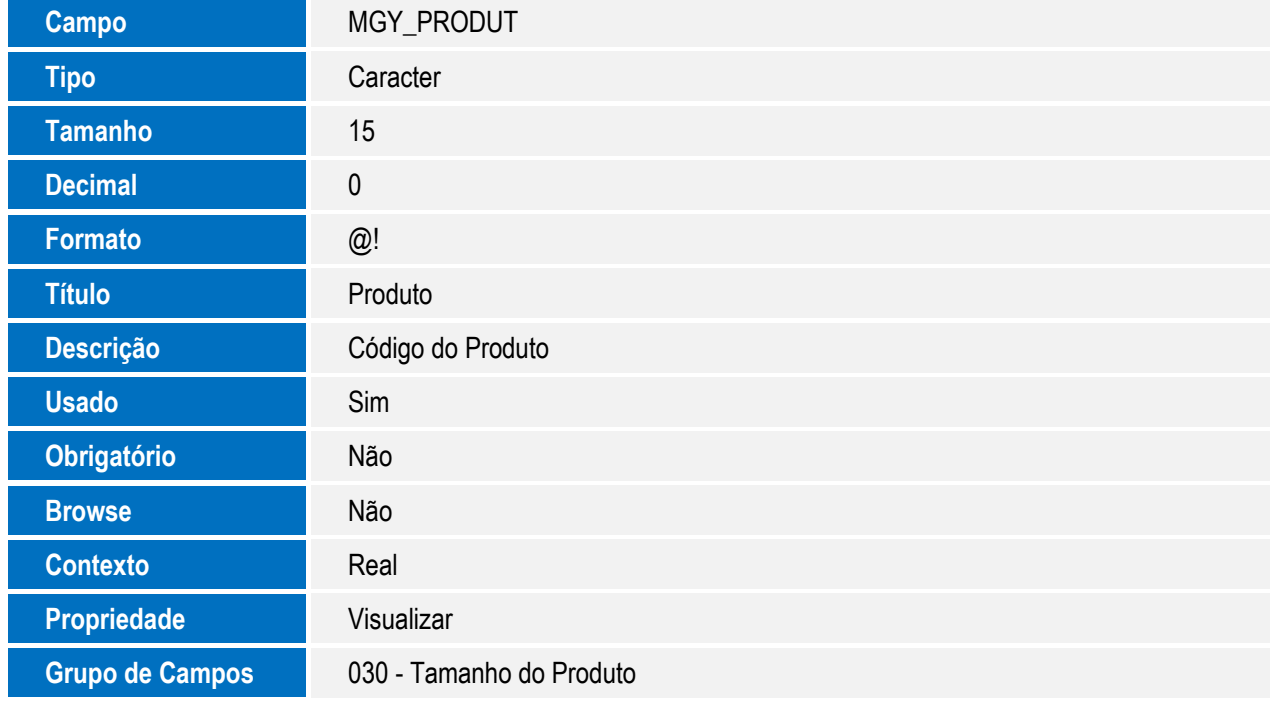

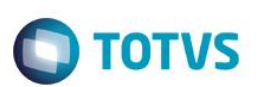

Help de Campo **Informe o código da Variante** 

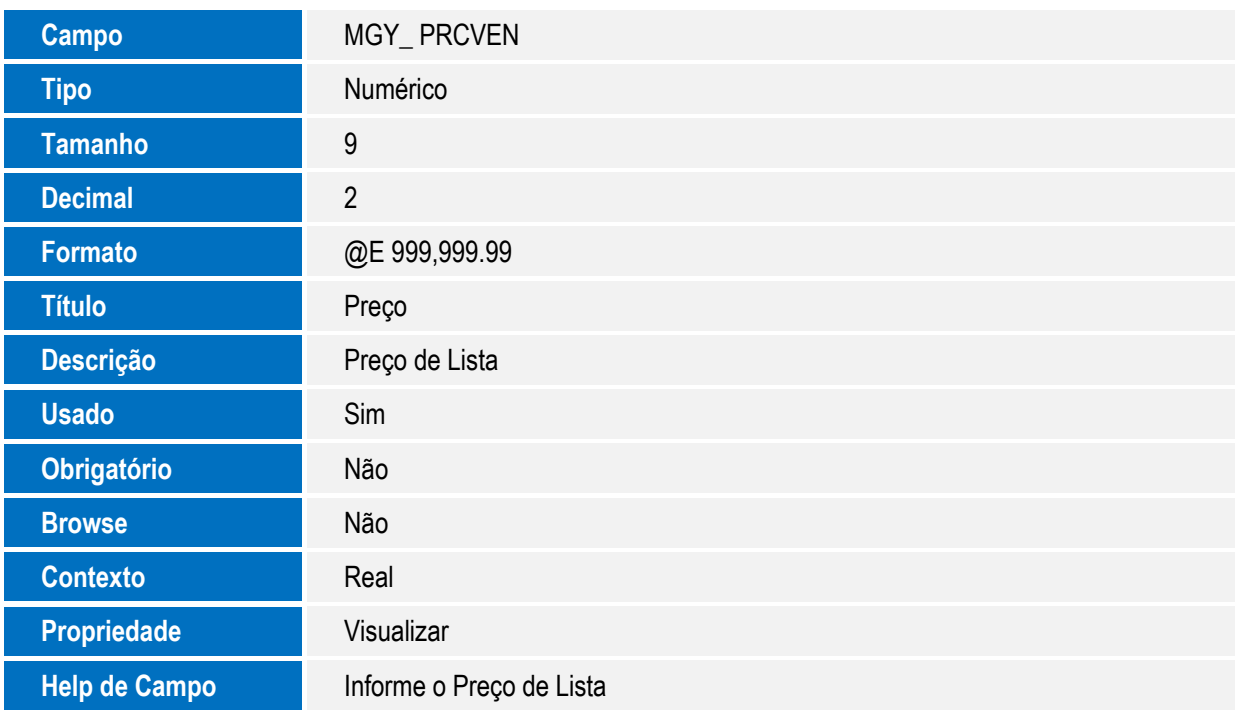

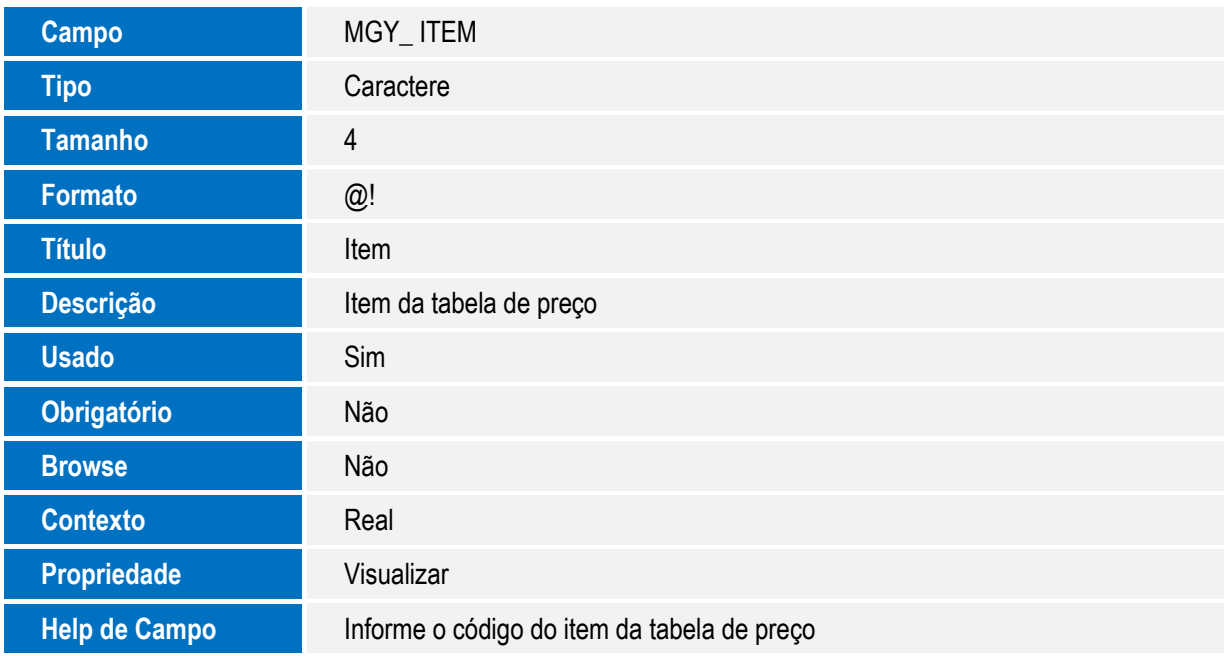

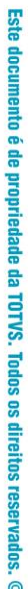

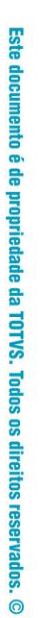

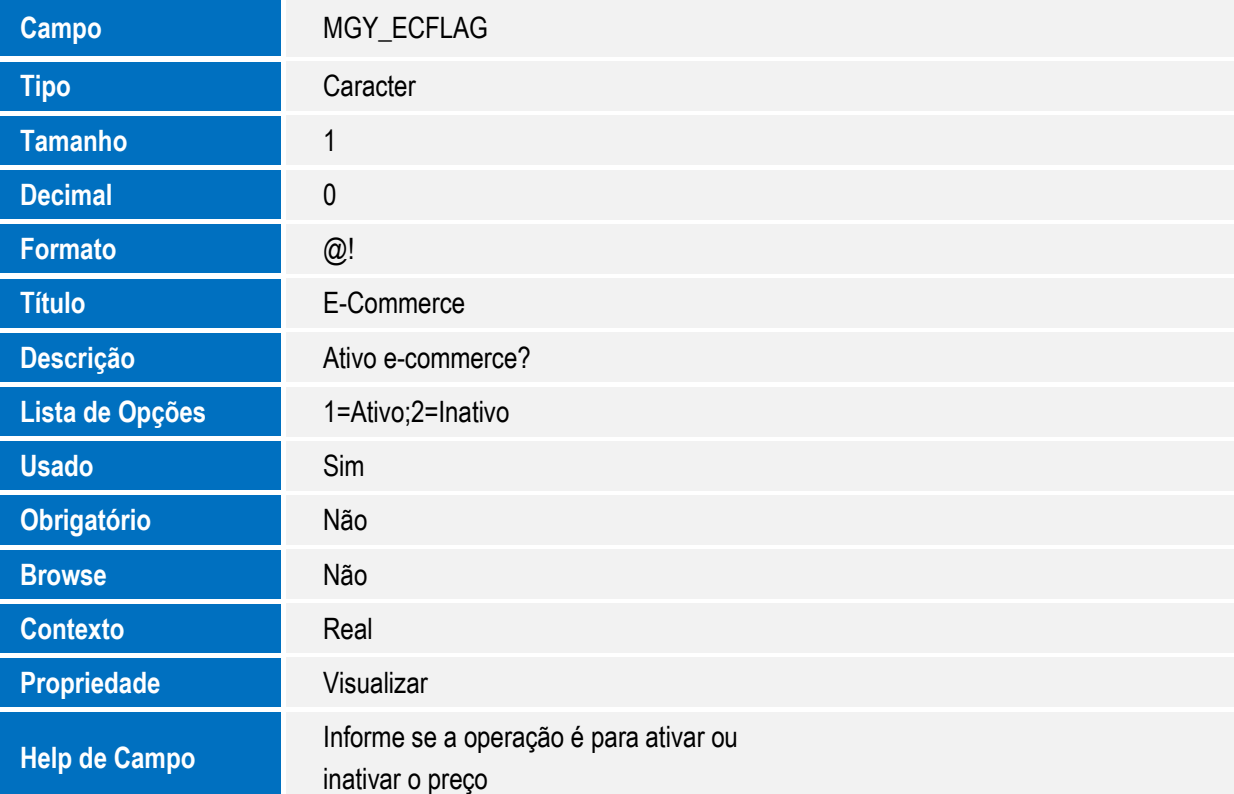

## b. **Tabela DA0** – Tabela de Preços

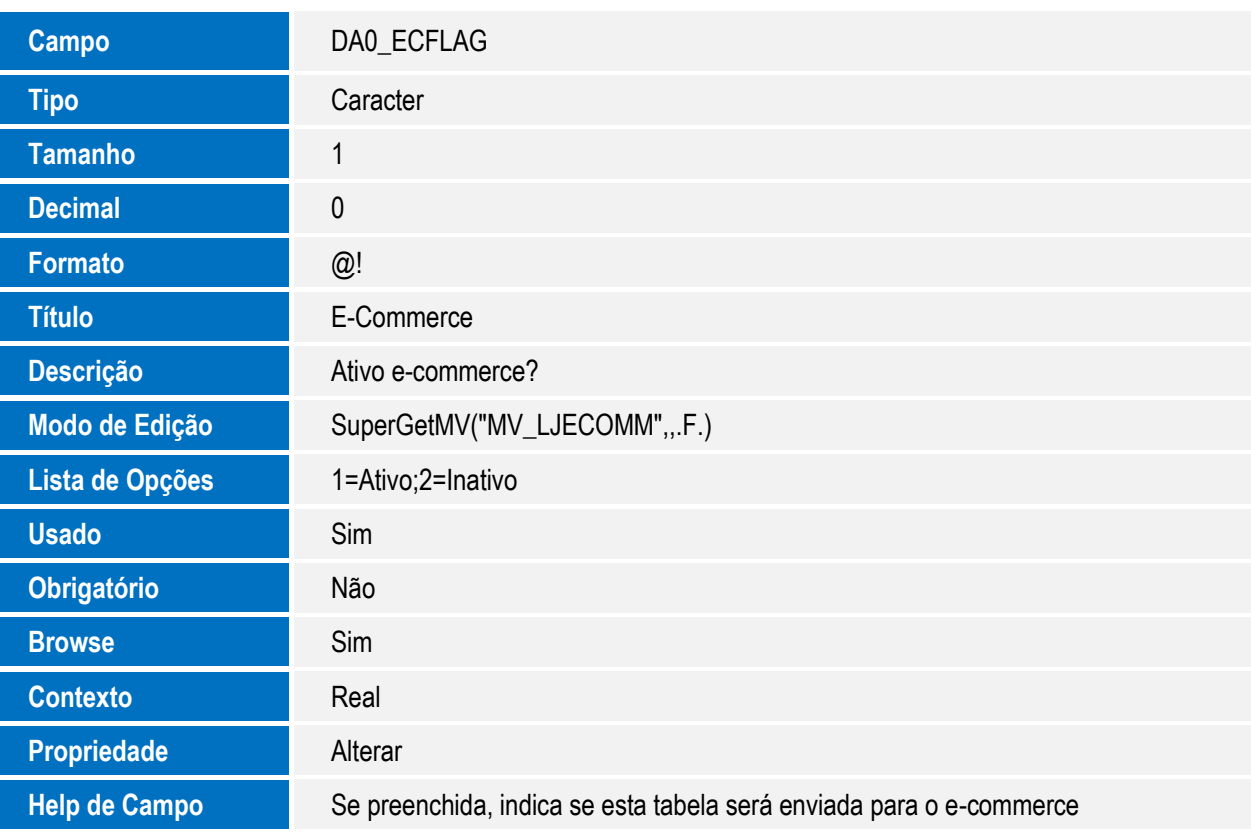

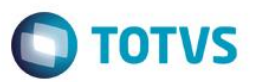

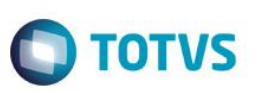

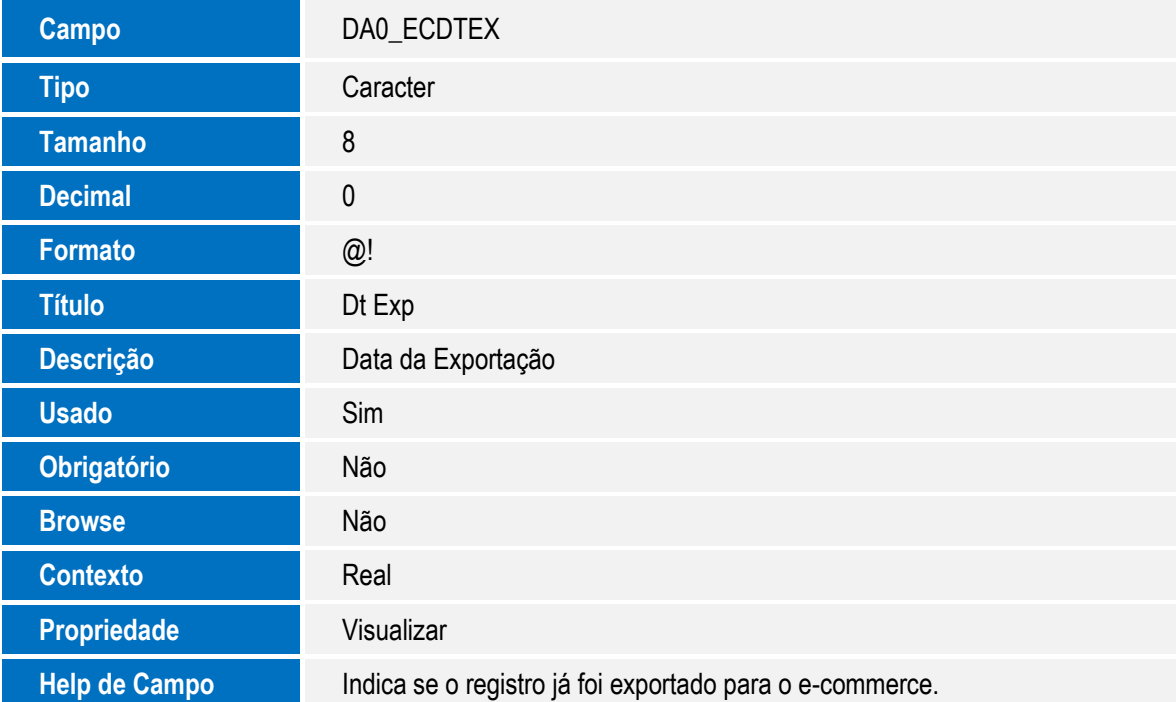

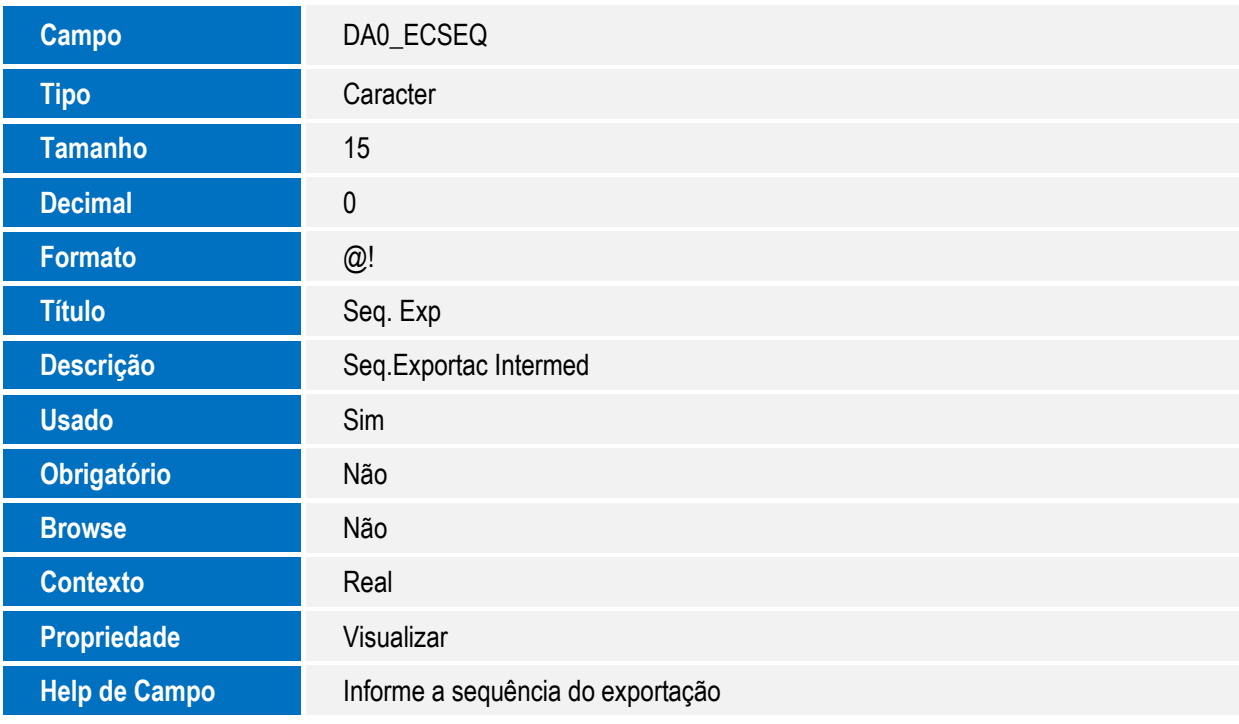

## c. **Tabela DA1** – Itens da Tabela de Preços

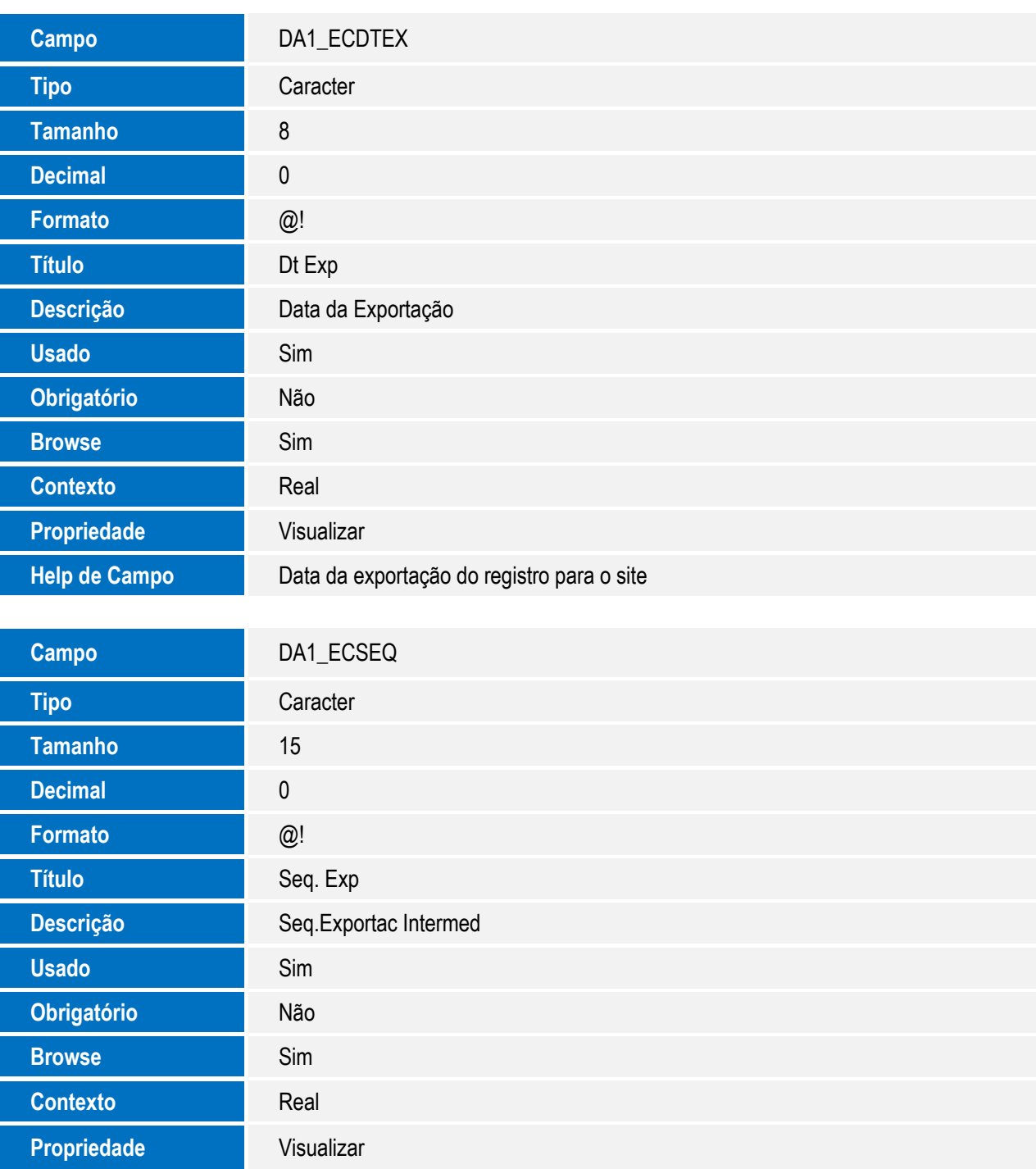

**O** TOTVS

**Help de Campo** Sequência de Exportação na Tabela

Intermediária

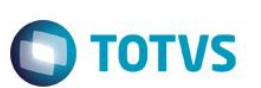

## 3. Criação de **Parâmetros** no arquivo **SX6 – Parâmetros**:

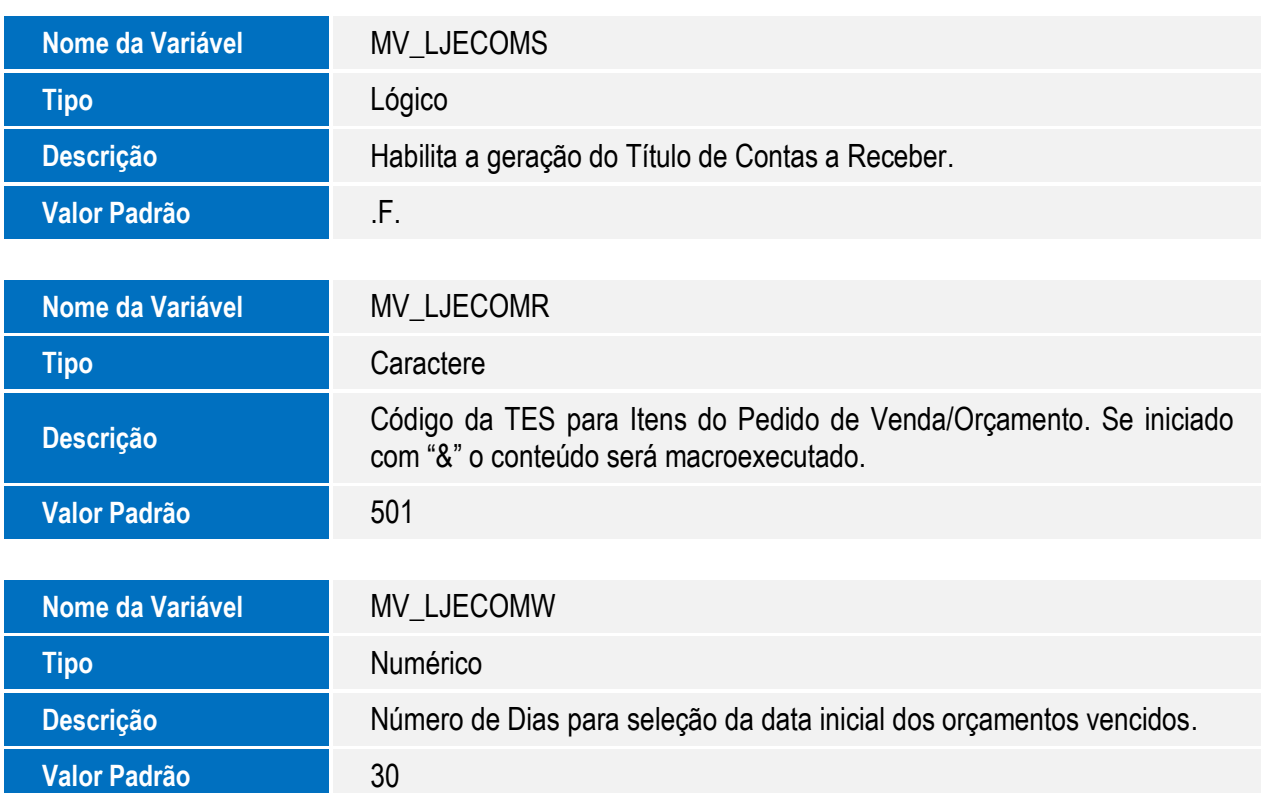

# **Procedimento para Configuração**

## **CONFIGURAÇÃO DE PARÂMETROS**

1. No **Configurador (SIGACFG)** acesse **Ambientes/Cadastros/Parâmetros (CFGX017)**. Configure o(s) parâmetro(s) a seguir:

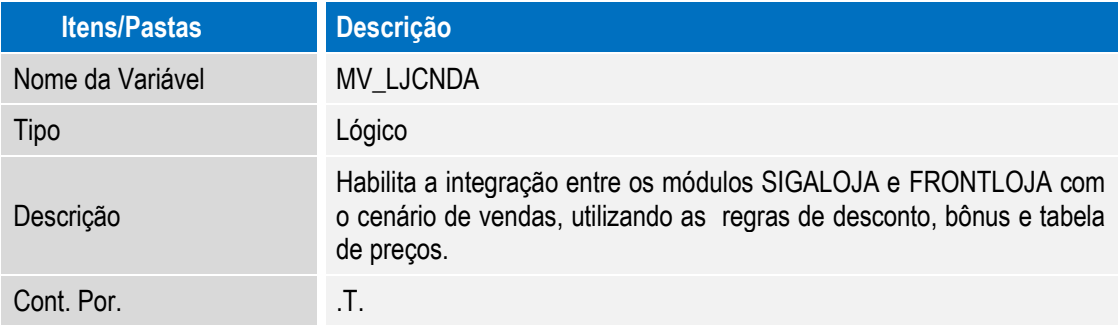

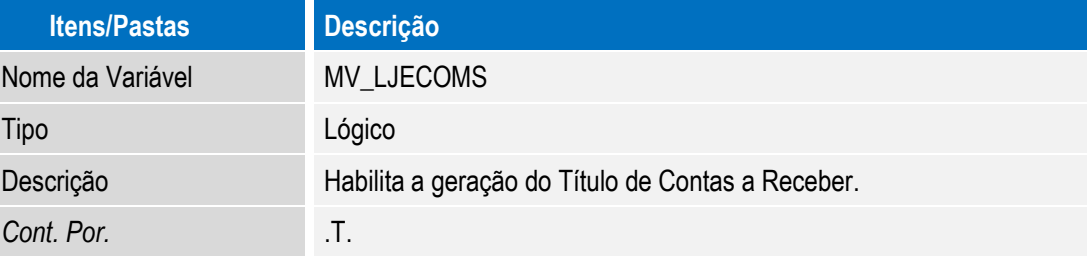

**O** TOTVS

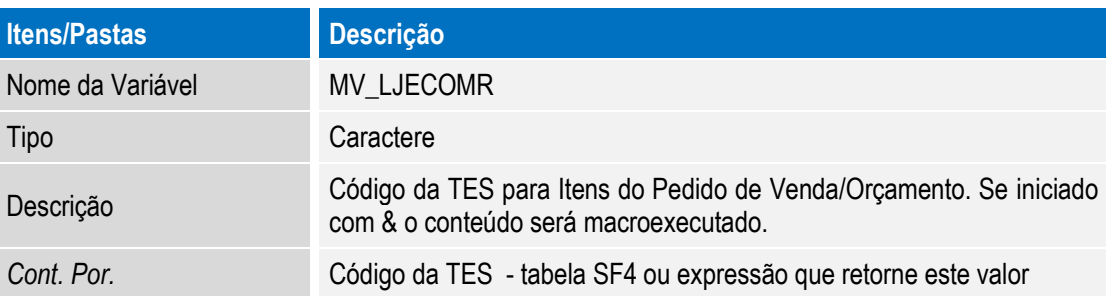

## **Importante**

 Caso este parâmetro estiver/retornar conteúdo vazio, será considerado o método antigo de busca da **TES** (**Cadastro de TES Inteligente**). A **TES**, associada os itens vendidos, **NÃO** devem gerar financeiro, para não gerar duplicidade de operação financeira.

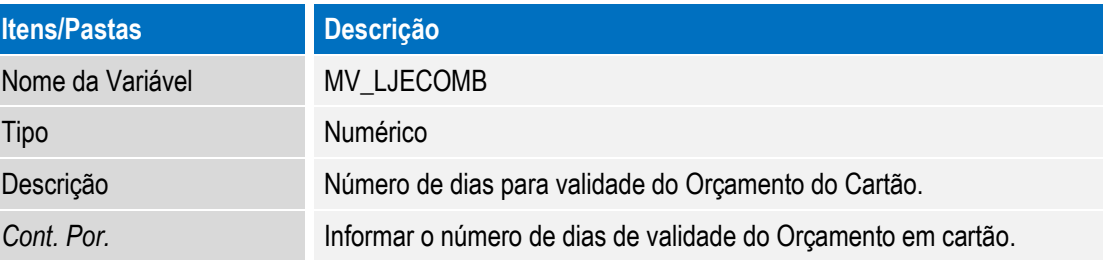

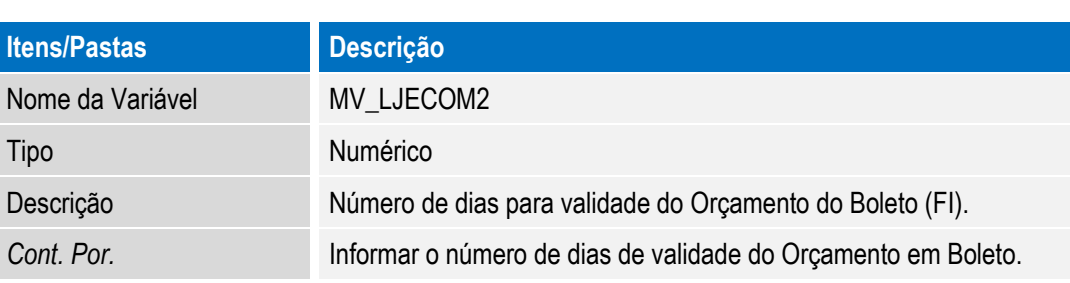

Este documento é de propriedade da TOTVS. Todos os direitos reservados. ©

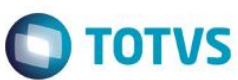

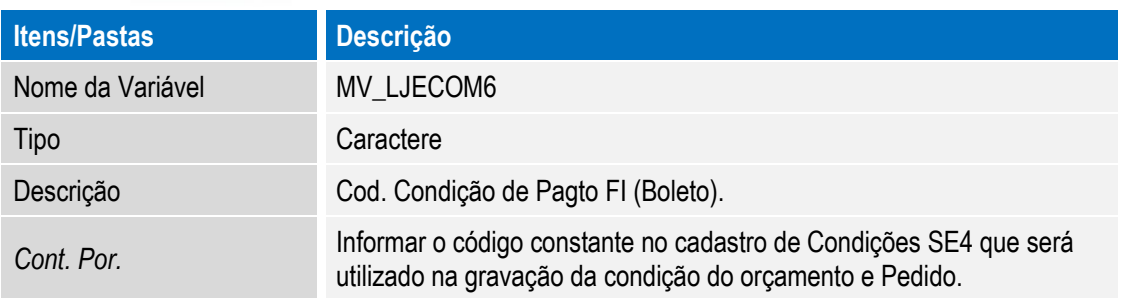

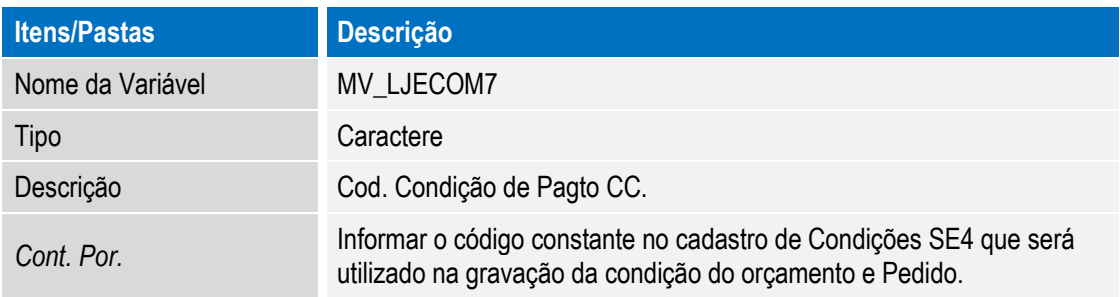

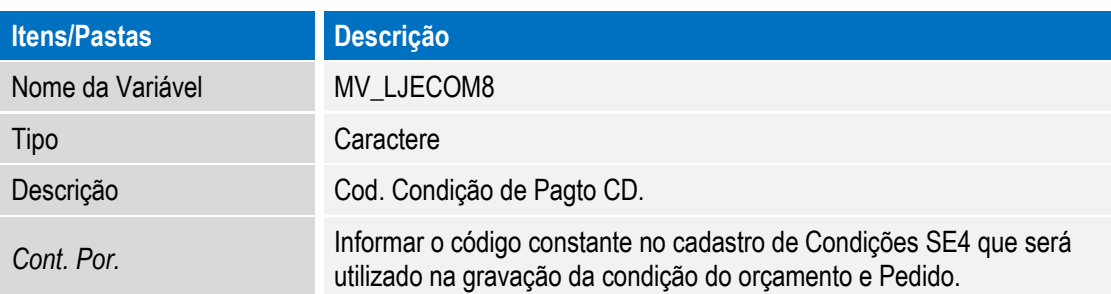

## **Importante**

As condições de pagamento cadastradas nestes parâmetros serão utilizadas para a geração do **Pedido de Venda**, no entanto, a quantidade de parcelas é definido na venda e-commerce.

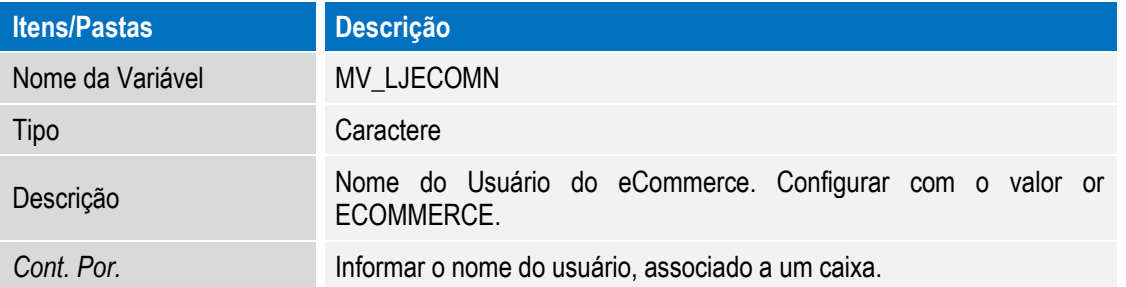

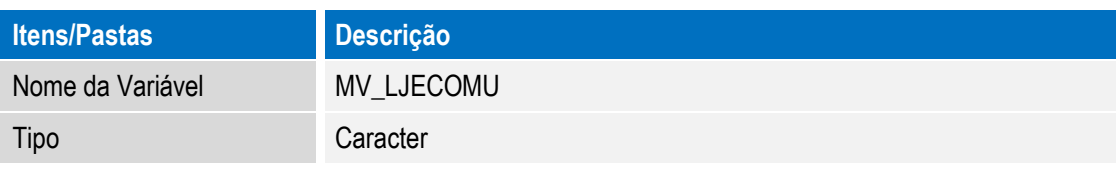

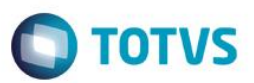

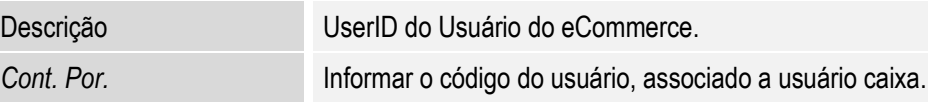

## **Importante**

Este usuário deve estar associado a um caixa no **Controle de Lojas** com as permissões de geração de orçamento (**não fiscal**, **não tef**) e **cancelamento de orçamento**.

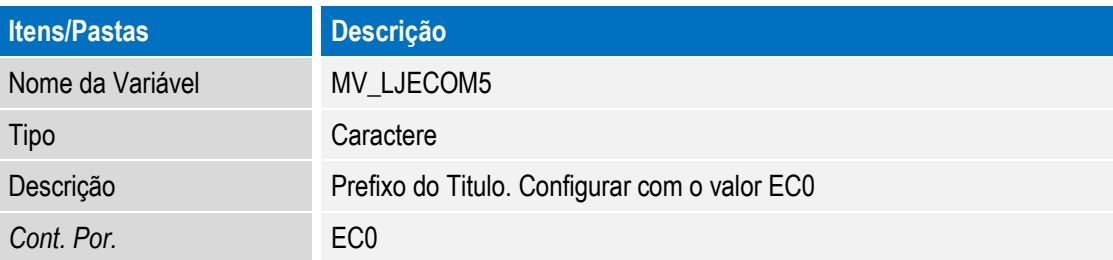

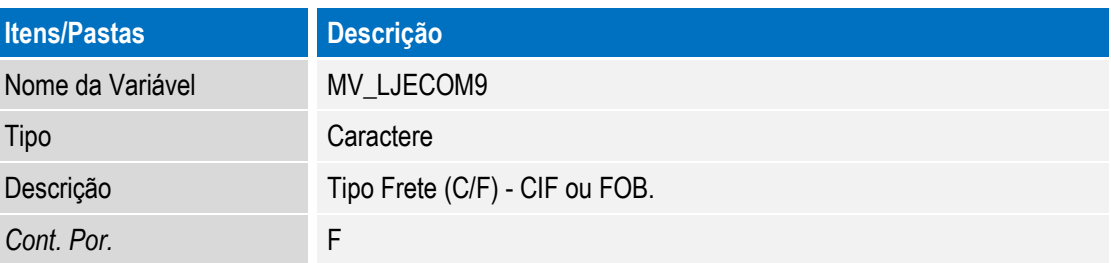

## **Importante**

Informar o valor **F** (**Frete FOB**), para que os valores de frete sejam considerados na rotina de **Devolução (LOJA720).**

## **CONFIGURAÇÃO DE MENUS**

2. No **Configurador (SIGACFG)** acesse **Ambientes/Cadastro/Menu (CFGX013)**. Retire a opção de menu do *SIGALOJA*, conforme instruções a seguir:

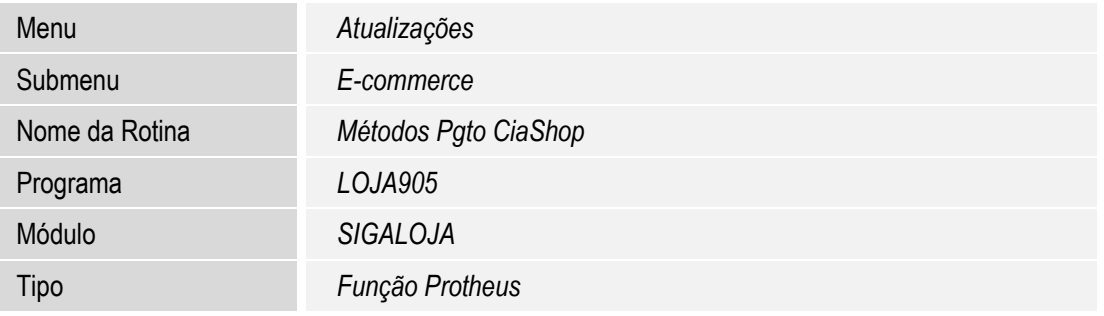

Este documento é de propriedade da TOTVS. Todos os direitos reservados. ©

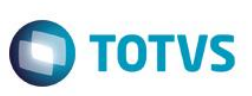

## **Procedimento para Utilização**

## **Pré-Requisitos:**

- 1. Módulo **Controle de Lojas (SIGALOJA),** devidamente implementado e aplicação do pacote de atualizações do requisito **PCREQ-955**. Implementação dos procedimentos de utilização descritos no Boletim Técnico **Integração ecommerce CiaShop.**
- *2.* Ativação dos Novos Serviços de **Integração e-commerce CiaShop**:

2.1 No **Controle de Lojas (SIGALOJA)**, acesse **Atualizações / E-Commerce / Monitor Serv. CiaShop (LOJA906)** e aguarde a rotina inserir o novos agendamentos dos serviços de **integração e-commerce**: **Cancelamento de Boletos (LOJA907) e Tabela de Preços Variante (LOJA900F).**

2.2 No **Configurador (SIGACFG**), acesse **Schedule/Schedule/Schedule/Agendamentos (CFGA110).** Posicione o cursor sobre o agendamento e clique em **Editar**

2.3 Edite os dados referente à execução da rotina: **Data/Hora**, **Empresa**, **Habilitada** e **informações de recorrência.** 2.4 Confira os dados e **confirme**.

2.5 Ative os serviços do Scheduler, conforme instruções **TDN**  [\(http://tdn.totvs.com.br/display/framework/schedule+Protheus\)](http://tdn.totvs.com.br/display/framework/schedule+Protheus)

3. Cadastro de Administradora Financeira Vinculada ao **Método de Pagamento**:

3.1 No **Controle de Lojas (SIGALOJA),** acesse o cadastro de Administradora Financeira - **Atualizações/Cadastro/Adm. Financeira (MATA070)** e realize o cadastro de uma administradora Financeira vinculada ao **método de pagamento**, informando os seguintes campos:

- **Cod. e-comme (AE\_ECCODIG)**: por meio deste campo é realizado o relacionamento entre o **método de Pagamento** do e-commerce e a localização da Administradora Financeira.
- **Tipo Adminis (AE\_TIPO)** :Informe a Forma de pagamento **(SX5)**. As formas válidas para a integração ecommerce CiaShop são:
- **FI – Financeira**: Nesta forma de pagamento, é gerado um **Pedido de Venda** com bloqueio de crédito que é liberado mediante o pagamento do título.
	- **CC/CD- Cartão de Crédito/Débito**: Nesta forma de pagamento é gerado um **Pedido de Venda** sem bloqueio de Crédito. Nesta forma de pagamento é possível gerar um título de Contas a Pagar para a Administradora Financeira.
	- **Tx. Cobrança (AE\_TAXA ):** Informe o valor da Taxa Administrativa, que poderá ser informada também através do Grid de **Taxas Administrativas** – para as formas de pagamento **CC/CD.**

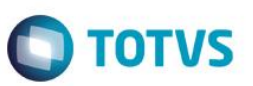

## **Importante**

O cadastro de **Métodos de Pagamento CiaShop (LOJA905)** tornou-se obsoleto nesta funcionalidade.

## **Cadastro de Tabelas de Preço**

## **Pré-Requisito**

Configure o Cabeçalho da **Tabela de Preço** cadastrada no e-commerce CiaShop:

- 1. No **Controle de Lojas (SIGALOJA),** acesse **Atualizações / Cenário de Vendas / Tabelas de Preço (OMSA010)**  e realize o cadastro da tabela de preço, preenchendo os seguintes campos:
	- **Cód Tabela (DA0\_CODTAB) -** informe o conteúdo do campo **Código ERP** cadastrado no e-commerce
	- **e-commerce (DA0\_ECFLAG)** informe se a tabela está ativa ou inativa
- 2. Preencha os demais campos do cabeçalho
- 3. No grid preencha os seguintes campos:
	- **Cod. Produto (DA1\_CODPRO)** Informe o código do Produto e-commece.
	- **Preco Venda (DA1\_PRCVEN)** Informe o Preço de Venda.
	- **Vigência (DA1\_DATVIG) –** Informe a data de publicação do preço**.**
- 4. Preencha os demais dados e **confirme**.
- 5. Acesse **Atualizações / E-Commerce / Monitor Serviços CiaShop (LOJA906).**

Verifique se o serviço de **Tabela de Preço Variante (LOJA900F)** foi executado com sucesso.

- 6. Selecione a opção **Log**, para visualizar o histórico de execuções do serviço e seu resultado.
- 7. Selecione a opção **detalhe** para visualizar os produtos que foram atualizados.

## **Importante**

Para cada exportação de **Cadastro**, uma sequência de controle é gerada no Campo **Seq. Exp** e gravado no Campo **Dt Exp** (Data da última exportação).

Realize este procedimento somente para o cadastro de tabelas de preço que não sejam a Padrão e a Promocional.

## **Venda no e-commerce com pagamento em Boleto**

- 1. No **e-commerce CiaShop**, realize uma venda com pagamento em Boleto.
- 2. No **Controle de Lojas (SIGALOJA)**, acesse **Atualizações / E-Commerce / Monitor Serviços CiaShop (LOJA906).**
- 3. Posicione o cursor no serviço **Pedidos (LOJA901A)** e selecione a opção **Log** e, em seguida, **Detalhes.**

**D** TOTVS

# Este documento é de propriedade da TOTVS. Todos os direitos reservados.  $\odot$

# **Boletim Técnico**

- 4. Localize o Pedido e-commerce e verifique se o mesmo foi integrado com sucesso, por meio do campo **Pedido Conf** igual a **1.**
- 5. Acesse **Atualizações/Atendimento/Venda Assistida (LOJA701).**
- 6. No grid de orçamento, identifique os componentes gerados na venda e-commerce:
- O **Pedido e-commerce**, através do campo **Ped Cli Ecom (L1\_PEDEC) .**
- O **Título Gerado** através dos campos **Nota Fiscal (L1\_DOCPED) e Série (L1\_SERPED) .**
- O **Pedido de Venda** no **ERP** pelo campo Num. **Pedido (L1\_PEDRES).**
- 7. Acesse **Gerencia Finanças/Contas a Receber (FINA040)** e localize o título gerado.
- 8. No **Faturamento (SIGAFAT)** acesse **Atualizações / Pedidos / Pedidos de Vendas (MATA460)** e verifique o Pedido gerado.

#### **Importante**

As etapas 9 a 20 devem ser realizadas somente para as vendas, cujos orçamentos estejam com a forma de pagamento - Campo **FormPgto (L1\_FORMPG)- tipo FI** – **Financiado.**

- 9. Acesse **Pedidos / Liberação Cred. Est (MATA456).**
- 10. Selecione **Crédito/Estoque** no parâmetro **Restringir Bloqueio.**
- 11. Verifique se a legenda do Pedido está como **bloqueado Crédito.**
- 12. Selecione a opção **Manual.**

Verifique se foi exibida a mensagem informando que a liberação deve ser realizada pela baixa do pagamento, e se não foi permitida a liberação do Pedido.

- 13. No **Controle de Lojas (SIGALOJA),** acesse Gerencia **Finanças/Baixas a Receber (FINA070)** e realize a baixa do título associado à venda e-commerce.
- 14. Acesse **Atualizações / E-Commerce / Monitor Serviços CiaShop (LOJA906).**
- 15. Verifique se o serviço de **Status de Pedidos (LOJA900E)** está ativo e foi executado com sucesso.
- 16. Selecione a opção **Log** para visualizar o histórico de execuções do serviço e seu resultado.
- 17. Na tela **log de serviço e-commerce**, selecione a opção **detalhe,** e localize o Pedido campo **Pedido MGT\_PEDIDO.**

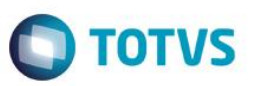

Verifique se foi enviada a atualização do status – campo **Status MGT\_STATU** - para **10 (Pagamento Confirmado)** e se o mesmo foi realizado com sucesso.

- 18. No **Faturamento (SIGAFAT)** acesse **Faturamento/Documento de Saída (MATA460A)** e informe os parâmetros.
- 19. Selecione o **Pedido** e clique na opção **Prep. Docs**.
- 20. Confirme os parâmetros e aguarde a Preparação do **Documento de Saída**.

Verifique se a legenda dos **itens do Pedido** foi alterada para **Pedido de Venda encerrado** e foi informado o número da Nota Fiscal.

21. Em **Controle de Lojas (SIGALOJA)** acesse **Atualizações / E-Commerce / Monitor Serviços CiaShop (LOJA906).**

Verifique se o serviço de **Status de Pedidos (LOJA900E)** está ativo e foi executado com sucesso.

- 22. Selecione a opção **Log**, para visualizar o histórico de execuções do serviço e seu resultado.
- 23. Na tela **log de serviço e-commerce**, selecione a opção **detalhe,** e localize o Pedido campo **Pedido (MGT\_PEDIDO)**.

Verifique se foi enviada a atualização do status – campo **Status (MGT\_STATU)** - para **30 Pedido Enviado** e se o mesmo foi realizado com sucesso.

## **Devolução da Nota Fiscal de Venda**

- 1. No **Controle de Lojas (SIGALOJA)**, acesse **Atendimento / Rotina de Troca (LOJA720).**
- 2. Informe a **Operação de Devolução**, **o Código do Cliente** e a **Data da Venda.**
- 3. Na próxima tela, selecione a **Nota Fiscal** gerada na Venda e-commerce.

Na próxima tela, visualize os detalhes fiscal na opção **Fiscais.**

- 4. Em seguida, confirme o Cliente da **Nota Fiscal de Entrada**.
- 5. Informe a opção de **Geração de Nota Fiscal de Entrada** e compensação do título.

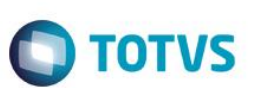

- 6. Selecione a opção **Finalizar.**
- 7. Verifique a mensagem exibida, que informa o número da **Nota Fiscal de Entrada** gerada e a emissão do relatório de **Nota de Crédito** gerada.
- 8. Acesse **Atualizações / E-Commerce / Monitor Serviços CiaShop (LOJA906).**

Verifique se o serviço de **Status de Pedidos (LOJA900E)** está ativo e foi executado com sucesso.

- 9. Selecione a opção **Log**, para visualizar o histórico de execuções do serviço e seu resultado.
- 10. Na tela **log de serviço e-commerce**, selecione o a opção **detalhe**, e localize o Pedido campo **Pedido (MGT\_PEDIDO)**.

Verifique se foi enviada a atualização do status – campo **Status (MGT\_STATU)** - para **91 (Pedido Devolvido**) e se o mesmo foi realizado com sucesso.

## **Job de cancelamento de Boletos Vencidos**

1. No e-commerce CiaShop realize uma venda , cujo método de pagamento esteja associada a uma administradora financeira do **tipo FI** – **Financiada.**

## **Importante**

Esta sequência só pode ser realizada para vendas que gerem **títulos FI –Financiados.**

- 2. Em **Controle de Lojas (SIGALOJA),** acesse **Atualizações / E-Commerce / Monitor Serviços CiaShop (LOJA906).**
- 3. Posicione o cursor no serviço **Pedidos (LOJA901A)** e selecione a opção **Log** e, em seguida, **Detalhes**.

Localize o Pedido e-commerce e verifique se o mesmo foi integrado com sucesso, através do campo **Pedido Conf** igual a **1.**

- 4. Acesse **Atualizações/Atendimento/Venda Assistida (LOJA701).**
- 5. No grid de orçamento, identifique os componentes gerados na venda e-commerce:
- O Pedido e-commerce, através do campo **Ped Cli Ecom (L1\_PEDEC).**
- O Título Gerado através dos campos **Nota Fiscal (L1\_DOCPED) e Série (L1\_SERPED).**
- O Pedido de Venda no **ERP** pelo campo **Num. Pedido (L1\_PEDRES).**

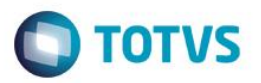

- 6. Na rotina de **Venda Assistida**, verfique se a venda está vencida, através do campo **Dt. Validade (L1\_DTLIM)** que deve estar com o primeiro dia útil anterior à data atual.
- 7. Acesse **Gerência Finanças/Contas a Receber (FINA040)** e localize o título gerado.
- 8. No(s) registro(s) de título(s) gerado(s), verfique se o título está vencido, através dos campos: **Vencimento (E1\_VENCTO), Vencto Real (E1\_VENCREA) e Vencto Orig. (E1\_VENCORI)** que devem estar com o primeiro dia útil anterior à data atual.
- 9. No **Controle de Lojas**, acesse **Atualizações / E-Commerce / Monitor Serviços CiaShop (LOJA906).**

Verifique se o serviço de **Cancelamento de Boletos (LOJA907)** está ativo e foi executado com sucesso.

10. Na opção **XML de Envio** verifique foi exibida a mensagem do Orçamento Cancelado.

Verifique se o serviço de **Status de Pedidos (LOJA900E)** está ativo e foi executado com sucesso.

- 11. Selecione a opção **Log**, para visualizar o histórico de execuções do serviço e seu resultado.
- 12. Na tela **log de serviço e-commerce**, selecione a opção **detalhe,** e localize o Pedido campo **Pedido (MGT\_PEDIDO).**
- 13. Verifique se foi enviado a atualização do status campo **Status (MGT\_STATU)** para **90 (Pedido Cancelado)** e se o mesmo foi realizado com sucesso.
- 14. Acesse **Atualizações/Atendimento/Venda Assistida (LOJA701)** e verifique se orçamento foi excluído.
- 15. Acesse **Gerencia Finanças/Contas a Receber (FINA040)** e verifique se o título foi excluído.
- 16. No **Faturamento (SIGAFAT)** acesse **Atualizações / Pedidos / Pedidos de Vendas (MATA460)** e verifique se o Pedido foi excluído.

## **Exclusão de Orçamento**

- 1. No e-commerce CiaShop, realize uma venda.
- 2. Em **Controle de Lojas (SIGALOJA)** acesse **Atualizações / E-Commerce / Monitor Serviços CiaShop (LOJA906).**
- 3. Posicione o cursor no serviço **Pedidos (LOJA901A)** e selecione a opção **Log** e, em seguida, **Detalhes**.

Localize o Pedido e-commerce e verifique se o mesmo foi integrado com sucesso, por meio do campo **Pedido Conf** igual a **1.**

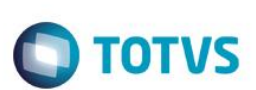

- 4. Acesse **Atualizações/Atendimento/Venda Assistida (LOJA701).**
- 5. No grid de orçamento, identifique os componentes gerados na venda e-commerce:
- O Pedido e-commerce, através do campo **Ped Cli Ecom (L1\_PEDEC).**
- O Título Gerado através dos campos **Nota Fiscal (L1\_DOCPED) e Série (L1\_SERPED).**
- O Pedido de Venda no **ERP** pelo campo **Num. Pedido (L1\_PEDRES).**
- 6. Acesse a rotina de exclusão de orçamento **Atendimento/Excluir Nf/Orc/Ped** e posicione no orçamento gerado.
- 7. Selecione a opção **Exclusão Nf/orc.**
- 8. Visualize os dados e selecione **Confirmar.**

Verifique se a venda foi excluída.

- 9. Acesse **Atualizações / E-Commerce / Monitor Serviços CiaShop (LOJA906).**
- 10. Verifique se o serviço de **Status de Pedidos (LOJA900E)** está ativo e foi executado com sucesso.
- 11. Selecione a opção **Log**, para visualizar o histórico de execuções do serviço e seu resultado.
- 12. Na tela **Log de serviço e-commerce**, selecione a opção **detalhe,** e localize o Pedido campo **Pedido (MGT\_PEDIDO).**

Verifique se foi enviada a atualização do status – campo **Status (MGT\_STATU)** - para **90 (Pedido Cancelado)**  e se o mesmo foi realizado com sucesso.

- 13. Acesse **Atualizações/Atendimento/Venda Assistida (LOJA701)** e verifique se orçamento foi excluído.
- 14. Acesse **Gerencia Finanças/Contas a Receber (FINA040)** e verifique se o título foi excluído.

## **Venda de kit de Produtos**

## **Pré-Requisito:**

- Kit de Produto montado no e-commerce CiaShop, cujos produtos que o compõem tenham sido enviados pelos serviços de integração.
- **1.** Realize os procedimentos de uma venda e-commerce **Venda no e-commerce com pagamento em Boleto**, por exemplo: selecionando comprar um produto do tipo **Kit.**

Este documento é de propriedade da TOTVS. Todos os direitos reservados. ©

Este documento é de propriedade da TOTVS. Todos os direitos reservados. ©

# **Boletim Técnico**

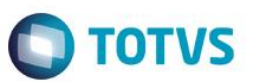

## **Importante**

Somente os itens que compõem o **kit** são processados na venda (**Orçamento**, **Pedido**, **Nota Fiscal**).

# **Informações Técnicas**

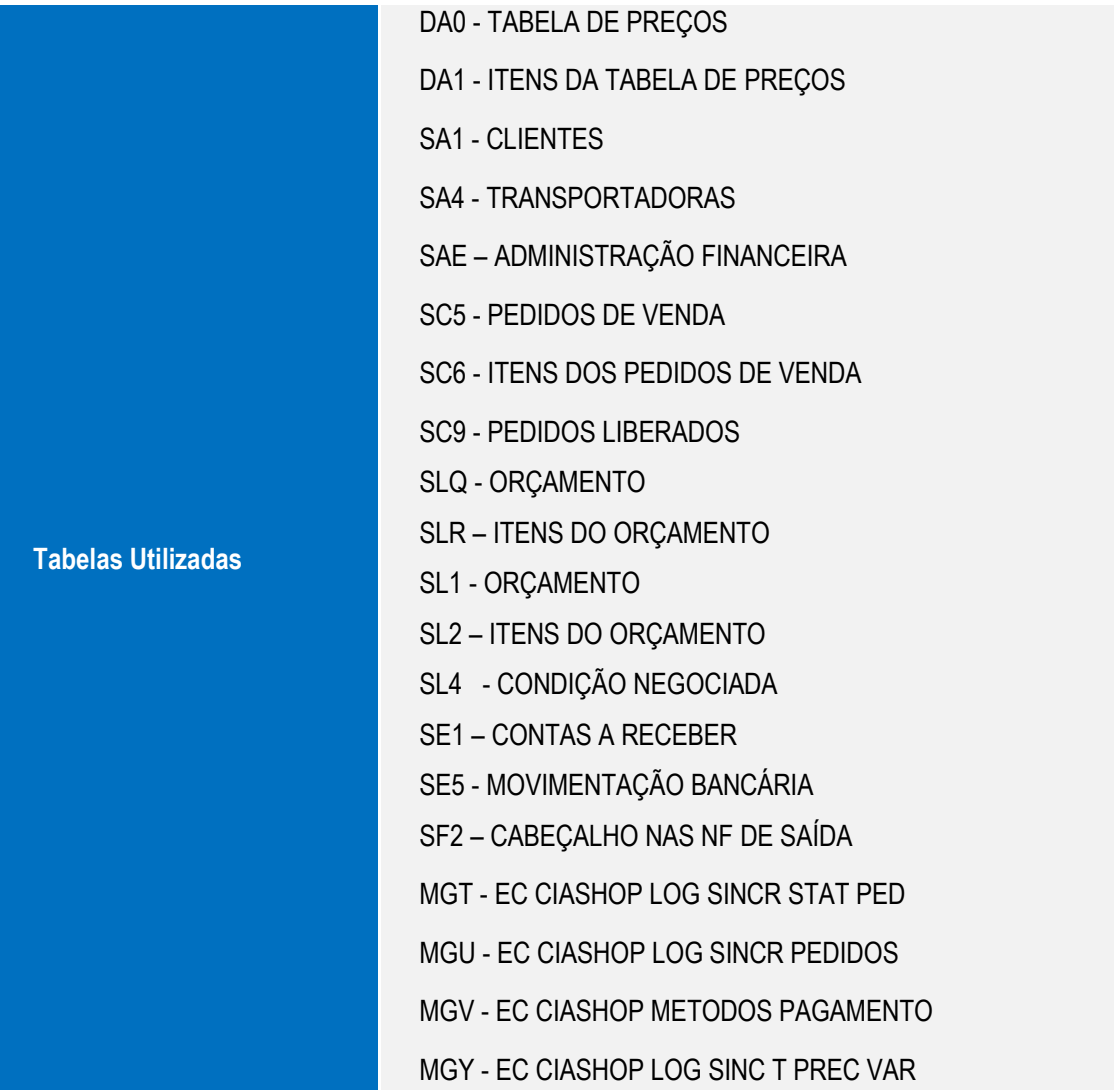

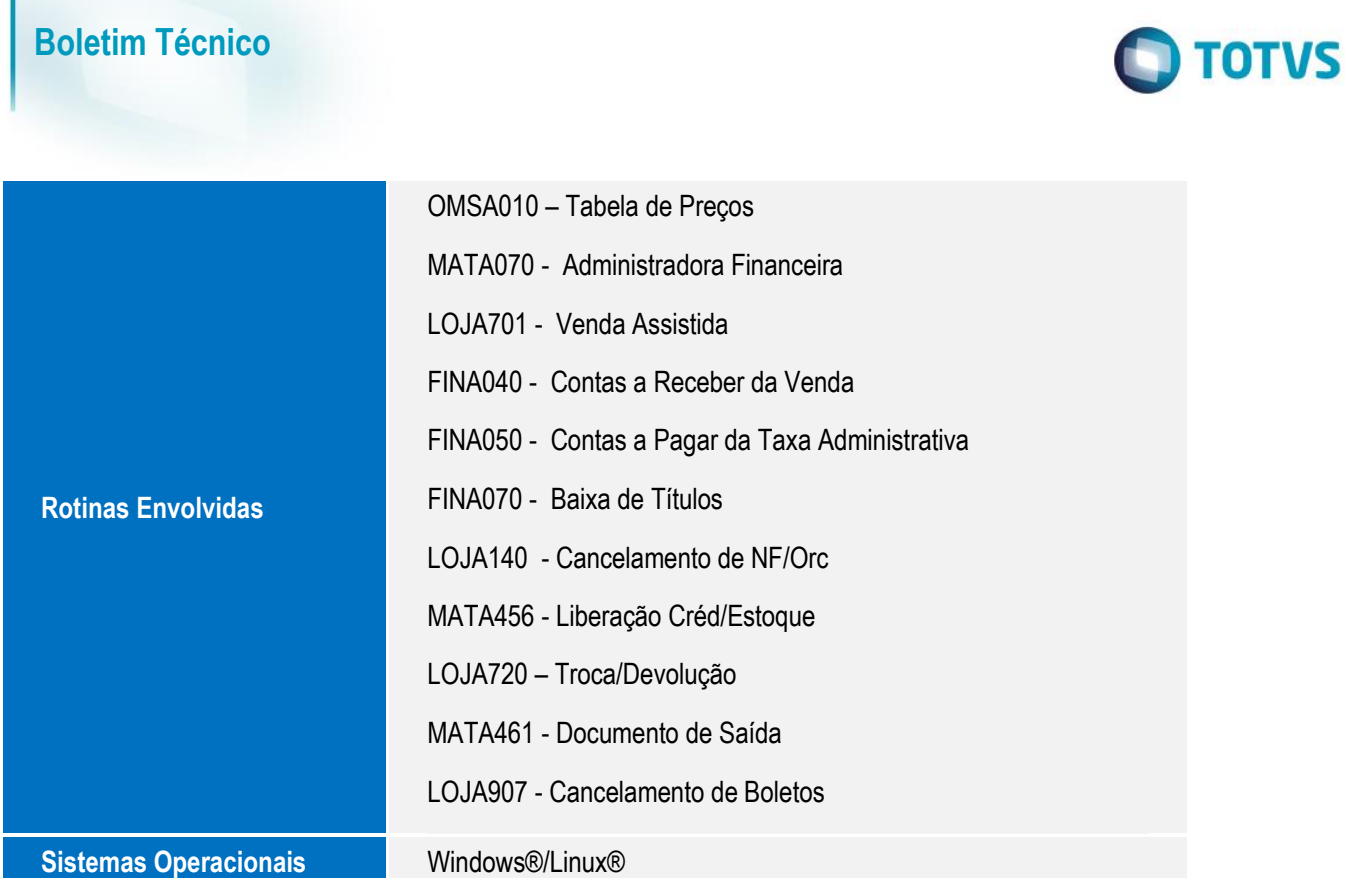